### **Wikiprint Book**

**Title: Integracja z zewnętrznymi systemami > Optima**

**Subject: eDokumenty - elektroniczny system obiegu dokumentów, workflow i CRM - DeployerGuide/Customization/ExternalConfigurationFK/Optima**

**Version: 20**

**Date: 04/30/25 05:15:53**

# **Table of Contents**

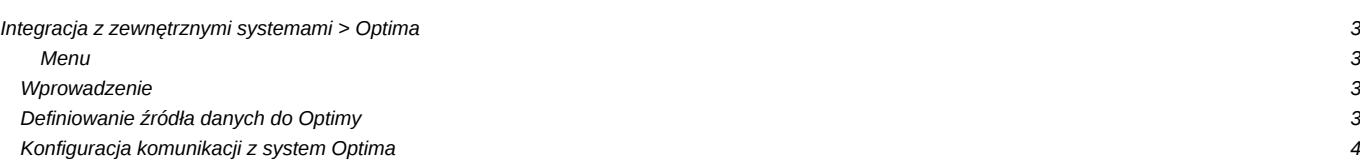

## **Integracja z zewnętrznymi systemami > Optima**

#### **Menu**

- 1. [Wprowadzenie](https://support.edokumenty.eu/trac/wiki/DeployerGuide/Customization/ExternalConfigurationFK/Optima#wprowadzenie)
- 2. [Definiowanie źródła danych do Optimy](https://support.edokumenty.eu/trac/wiki/DeployerGuide/Customization/ExternalConfigurationFK/Optima#definiowanie)
- 3. [Konfiguracja komunikacji z system Optima](https://support.edokumenty.eu/trac/wiki/DeployerGuide/Customization/ExternalConfigurationFK/Optima#konfiguracja_komunikacji)

#### **Wprowadzenie**

W niniejszym artykule przedstawiamy sposób połączenia eDokumentów z systemem Optima. Zakładamy, że istnieje w sieci serwer/komputer z zainstalowaną Optimą. Oczywiście nic nie stoi na przeszkodzie, aby Optima była zainstalowana na serwerze, na których rezydują eDokumenty (dotyczy systemów z rodziny Windows).

Prace te zawierają się w kilku etapach:

- 1. Definiowanie źródła danych
- 2. Konfiguracja komunikacji z systemem Optima

### **Definiowanie źródła danych do Optimy**

Pierwszym etapem jest definicja źródła danych do bazy danych systemu Optima. Czynność tę realizujemy w menu *Ustawienia > Panel Sterowania > [Pozostałe ustawienia]: Źródła danych*. Otwiera się okienko, w którym definiujemy źródła danych:

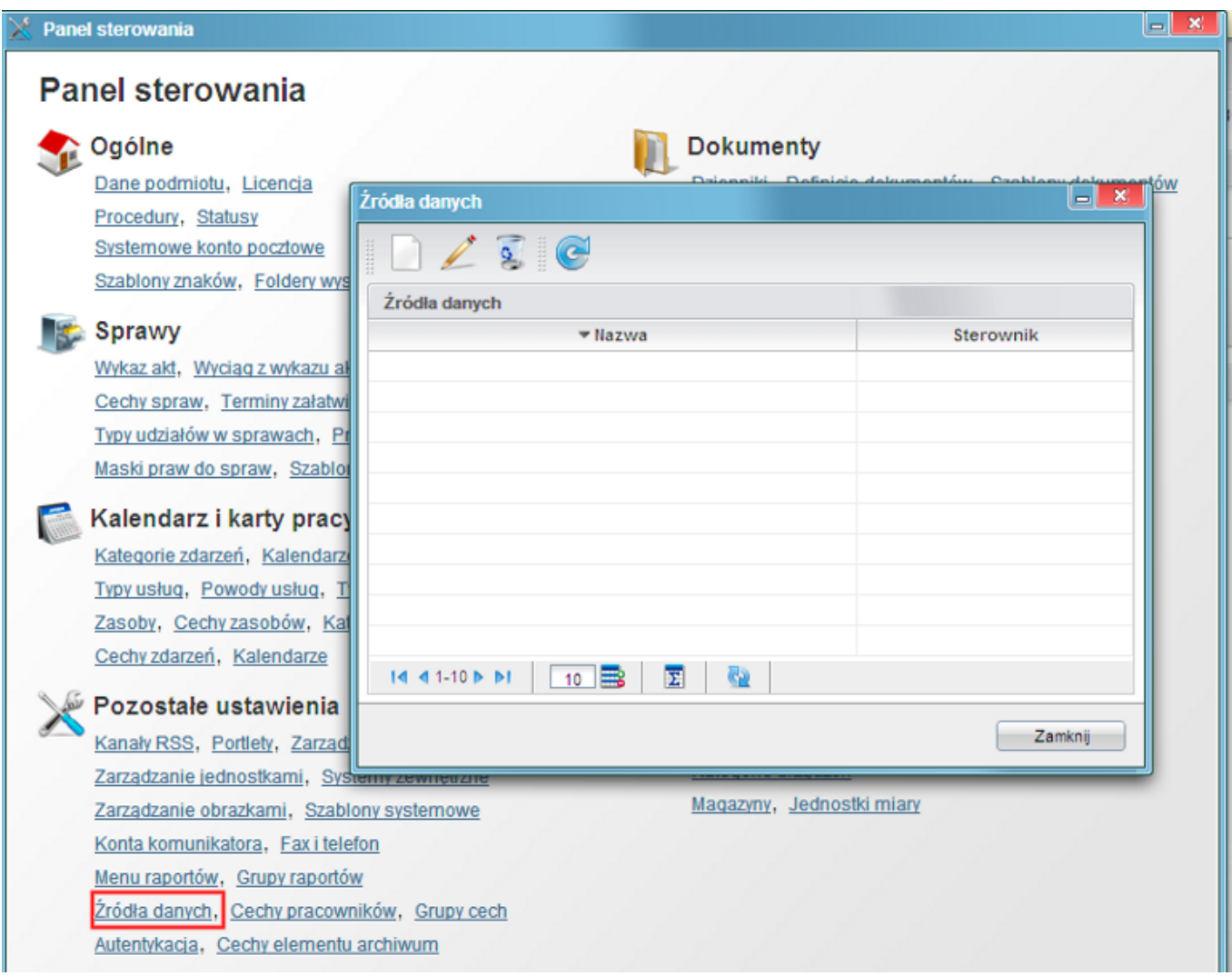

*(Rys.1 Okno źródeł danych*)

Po kliknięciu *Nowa* otwiera się okno definicji źródła danych. W oknie tym wskażemy dane do podłączenia się Optimą.

*Przejdź do [Menu](https://support.edokumenty.eu/trac/wiki/DeployerGuide/Customization/ExternalConfigurationFK/Optima#menu)*

## **Konfiguracja komunikacji z system Optima**

Następnym krokiem w procesie jest konfiguracja komunikacji systemu eDokumenty z Optimą. Do tego celu będziemy musieli wykorzystać ukryte narzędzie eDokumentów, jakim jest konfigurator połączeń z systemami zewnętrznymi. Domyślnie jest on wyłączony. Aby go uaktywnić należy w pliku config.inc odszukać frazę *SYNC\_ACTIVE* lub też dodać do niego kod:

//Okno konfiguracji połączeń z systemami zewnętrznymi. define('SYNC\_ACTIVE', TRUE);

*Przejdź do [Menu](https://support.edokumenty.eu/trac/wiki/DeployerGuide/Customization/ExternalConfigurationFK/Optima#menu)*